## **G suite: Classroom (triedy)**

Pre efektívnu prácu s aplikáciou ClassRoom je možné a vhodné využívať možnosti testovania študentov. Týchto je hneď niekoľko.

### *Testy/zadávanie úloh študentom*

Videonávod ako zadávať úlohy študentom, ako zadať spoločnú úlohu, prípadne individuálne úlohy, prípadne, čo znamená "Vrátiť prácu", si môžete pozrieť na adrese [https://youtu.be/QL1Xz9JwzoY.](https://youtu.be/QL1Xz9JwzoY)

1. Po otvorení Classroom, sa testy a úlohy vytvárajú v záložke "Práca triedy"<br>  $\leftrightarrow \circ$  a dassroom.google.com/w/NTMANTIAMAJU2OTRa/t/all  $\qquad \qquad \hat{\mathbf{r}} \quad \mathbf{U} \quad \equiv \mathbf{I} \quad \mathbf{S} \quad \vdots$ Aplikácie **Q** Meet **L** Triedy  $\equiv$  ODCP prvaci ING  $\mathbb{H}$  (s) Známky  $\frac{2}{3}$ Práce triedy  $+$  Vytvorit Kalendár Google | Priečinok triedy na Disku Všetky témy Zverejnené 3.4. 0 Ručná papiereň Veľké Losiny - video Pomocné látky vo v. Úloha k predmetu CHSRS \*1\* Nedokončená šablóna | Chemické spracova

2. Následne klikneme na možnosť "+ Vytvoriť"

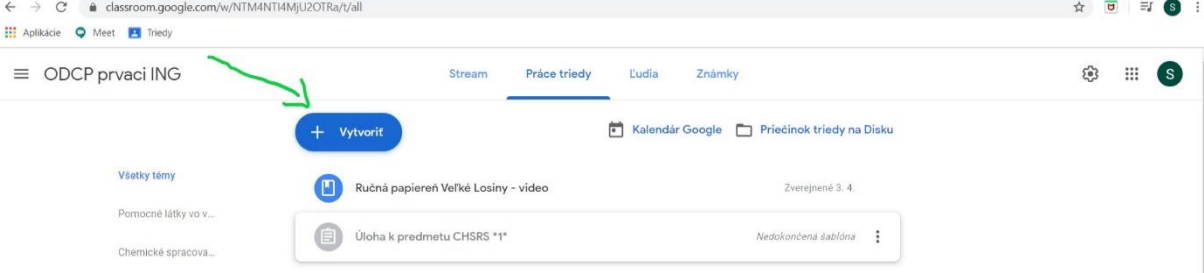

3. Otvorí sa nám menu s možnosťami:

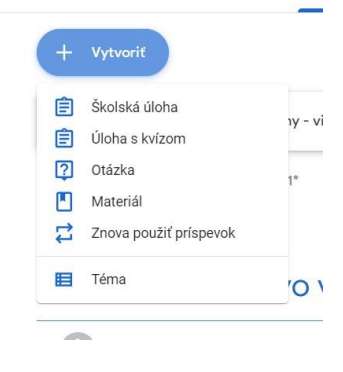

**Školská úloha:**

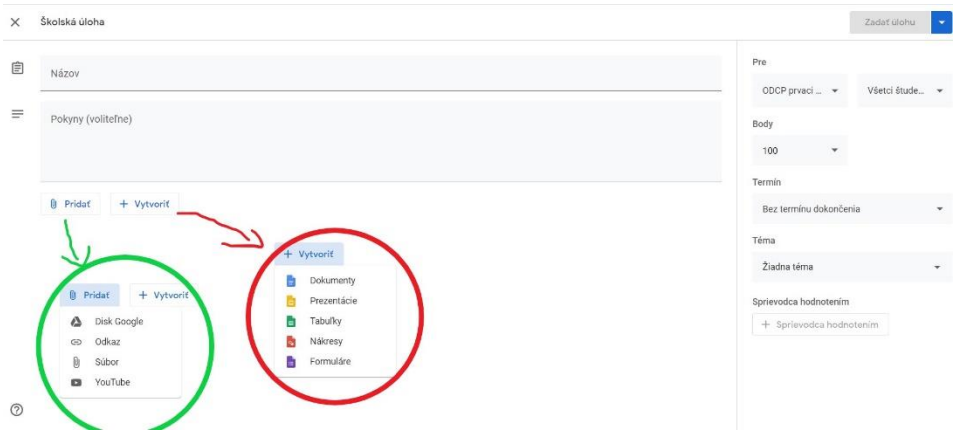

- ✓ Definujete "Názov" úlohy a môžete pridať pokyny ako ju treba vypracovať
- ✓ Môžete pridať už vypracované hotové vopred pripravené súbory (zelené pole) alebo vytvoriť nové (červené pole)
- ✓ Následne nastavujete, ako môžu študenti s daným súborom narábať:

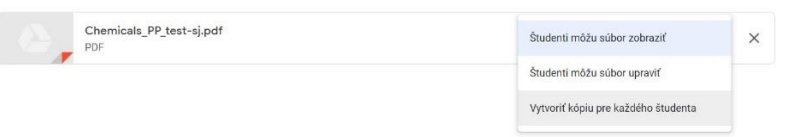

"študent môže súbor iba zobraziť" – t.z., že ho môže iba čítať

"študent môže súbor editovať" – ten jeden súbor budú môcť editovať (upravovať) všetci študenti v triede a budú vidieť aj zmeny úprav

"vytvoriť kópiu pre každého študenta" - vytvorí sa kópia testu s menom študenta a každý pracuje iba v svojej verzii, ktorú po vypracovaní aj odovzdá

- ✓ Úlohu je možné (vpravo hore zelené pole):
	- ✓ dať vypracovať ihneď
	- ✓ naplánovať, kedy sa študentom zobrazí a sprístupní napríklad naplánovať na konkrétny čas začiatku testu
	- ✓ uložiť ako koncept (pripravuje sa v predstihu) pripravený na ďalšie dopracovanie

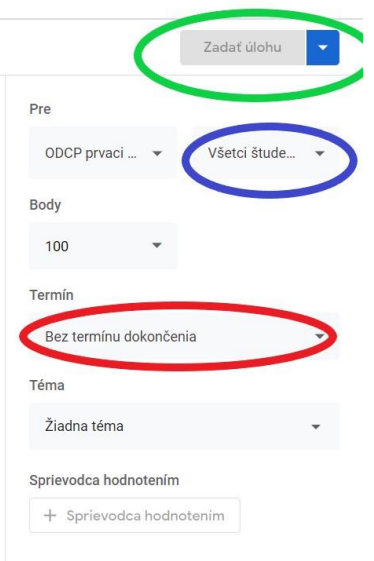

✓ rovnako je možné naplánovať aj **odovzdanie** (červené pole) tj. Určí sa čas dokedy musí byť práca/test vypracovaný, rovnako je možné určiť kto má úlohu vypracovať (modré pole) – všetci študenti, alebo iba zvolení študenti. Pozn. časové vymedzenie testu nezabráni študentovi jeho odovzdanie aj po tomto termíne. Zadávateľovi však s odovzdaním príde informácia o aký čas sa študent omeškal.

#### **Úloha s kvízom:**

- ✓ rovnaké rozhranie a možnosti ako v prípade "Školskej úlohy", len je tam rovno pridaný prázdny formulár kvízu, po jeho rozkliknutí môžeme zadávať:
	- ✓ Nezabudnite si hneď na začiatku kvíz nazvať tak, aby ste aj v budúcnosti ľahko zistili, o ktorý kvíz sa jedná, inak budete mať na disku viacero kvízov s názvom "Blank Quiz", ktoré môžu pri väčšom počte kvízov pôsobiť zmätočne. Zmena názvu kvízu sa deje kliknutím na názov Blanky Quiz vľavo hore a premenovaním názvu. Je možné vložiť aj popis formulára kvízu.
	- $\checkmark$  otázku (zelené pole) slovne, alebo môžeme pridať súbor/text/ video a pod (modré pole)
	- $\checkmark$  charakter odpovede (červené pole) napr. študenti majú vložiť súbor
	- ✓ hodnotenie kvízu (šedé pole) tam je možné nastaviť počet bodov za otázku
	- ✓ v prípade, že sa stlačí tlačidlo "odoslať" vpravo hore kvíz sa rozpošle študentom ihneď. Pokiaľ sa kvíz iba chystá, stačí ho jednoducho zatvoriť (upravovať sa dá ďalej na Google disku triedy). Počas prípravy testu sa tento na disku Google priebežne ukladá.
	- $\checkmark$  pridať ďalšiu otázku stlačte tlačidlo "+" v modrom poli úplne hore

Po absolvovaní kvízu vidíme odpovede študentov v sekcii "Odpovede" – horná lišta, kde je ich možné vyhodnotiť a prideliť body

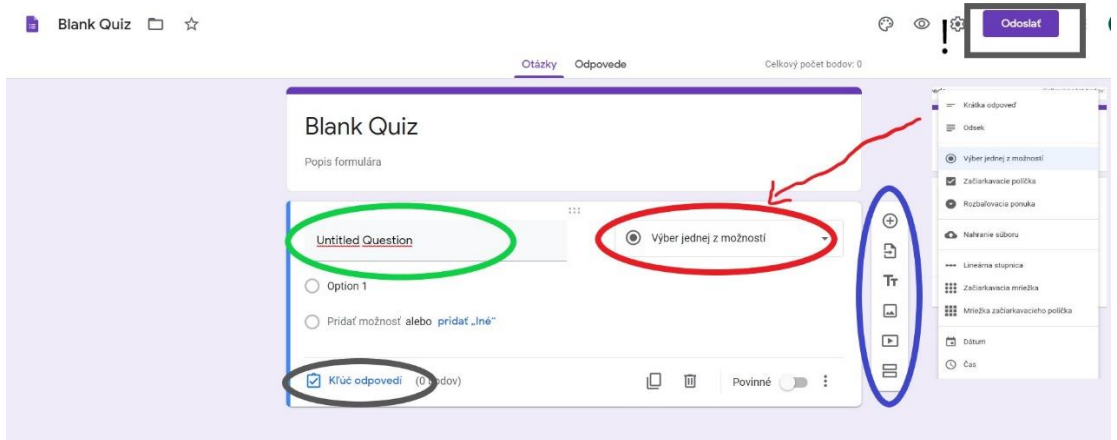

#### **Otázka:**

✓ rovnaké rozhranie a možnosti ako v prípade "Školskej úlohy", plus možnosť voliť spôsob odpovede (zelené pole) a prácu študentov (červené pole)

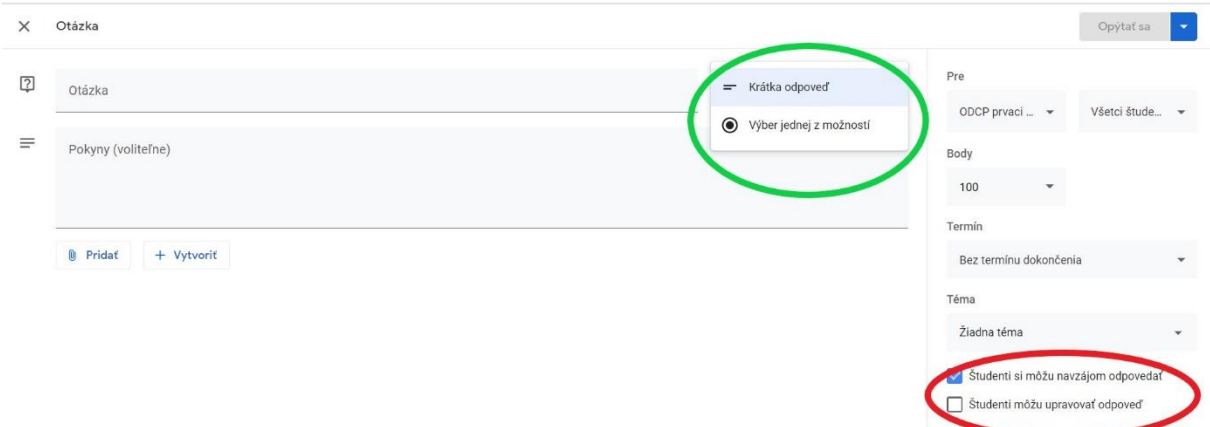

- $\checkmark$  v prípade "krátkych odpovedí", je možné zadefinovať prácu študentov (červené pole):
	- ✓ "študenti si môžu navzájom odpovedať" zapnuté=študenti vidia odpovede spolužiakov a môžu na ne reagovať/odpovedať (nevidia=vypnuté)
	- $\checkmark$  "študenti môžu upravovať odpovede" zapnuté=študent môže po odoslaní svojej odpovede ju ešte upraviť

#### **Materiál:**

✓ rovnaké rozhranie a možnosti ako v prípade "Školskej úlohy" bez možnosti udeľovania bodov a termínov

#### **Téma:**

- ✓ V rámci triedy si vytvárate témy, napr. Laboratórne cvičenie/Prednášky/Semináre (ak trieda=predmet), predmety (ak trieda=študijná skupina krúžok) a pod.
- ✓ Neskôr to umožní lepšiu organizáciu materiálov, testov a pod (všetky predchádzajúce možnosti mali možnosť zaradiť daný materiál/test do témy – panel vpravo)
- ✓ Každý test, materiál, kvíz a podobne je možné priradiť **ku konkrétnej téme**. Nedeje sa to však automaticky a je potrebné to vždy urobiť pred uložením, resp. dá sa to priradiť aj dodatočne. Materiály a kvízy bez priradenej témy sa považujú za všeobecné materiály pre celú triedu. **Videonávod** na to, ako vytvoriť Tému, ako pridať do kurzu materiály (videá, Google Dokument, súbory, atď) a hlavne Otázky – ako sa pýtať študentov v rámci kurzu, je možné pozrieť si na adrese [https://youtu.be/WT\\_mZlfSGyA](https://youtu.be/WT_mZlfSGyA)

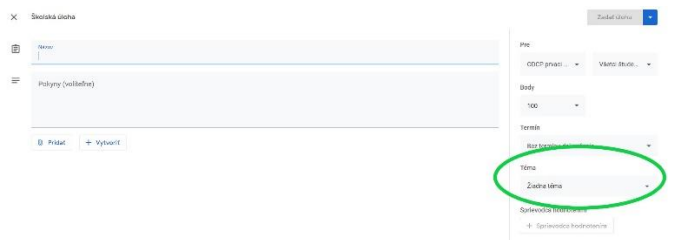

## **Klasifikácia v Google Class Room**

Ako učiteľ, máte prehľad o plnení úloh v aplikácii Class Room. Vo videonávode na stránke <https://youtu.be/q2GDmKfgn14> je prehľadne vysvetlené, kde a ako nájsť prehľad klasifikácie všetkých študentov v triede, ako hodnotiť úlohy a ako mať prehľad o tom kto a ako úlohu vypracoval a kto nie.

## **Ako na testy pomocou Formulárov?**

Každá učebňa/trieda má umožniť aj klasické možnosti testovania. Táto využíva Formuláre Google, ktoré však majú svoje špecifické nastavenia. Vo videonávode na stránke <https://youtu.be/iOm6t0pQKic> sa okrem už spomínaných vecí dozviete aj to, ako vytvárať testy pomocou formulárov, ako zmeniť Formulár na Kvíz a ako importovať výsledky testov do klasifikácie Triedy.

# **Tipy ako zvýšiť dôraz na samostatnú prácu študentov**

<https://www.digitaltrends.com/web/google-classroom-stop-students-peeking-online-for-quiz-answers/>

<https://www.techlearning.com/news/5-ways-to-prevent-cheating-on-your-google-form-quiz>